## Granska faktura

*Senast uppdaterad: 2020-05-15*

Fakturor som avvaktar din hantering hittar du under **Fakturor** i den blå menyraden eller direkt i rutan **Att hantera/Fakturor.**

Du kan granska en faktura direkt från listvyn eller i en mer detaljerad fakturavy.

Klicka på fakturan så öppnas en rad för kontering, behövs flera konteringsrader måste konteringen göras från den detaljerade vyn (se nedan **Öppna fakturadetaljer**).

Fakturabilden visas till höger, kan göras större och öppnas i ett nytt fönster. Har fakturan flera sidor kan man bläddra mellan dessa.

Längst till höger på fakturaraden visas olika symboler beroende på vad som hänt med fakturan t ex ett gem om något har bifogats till fakturan och en pratbubbla om kommentar har lagts till.

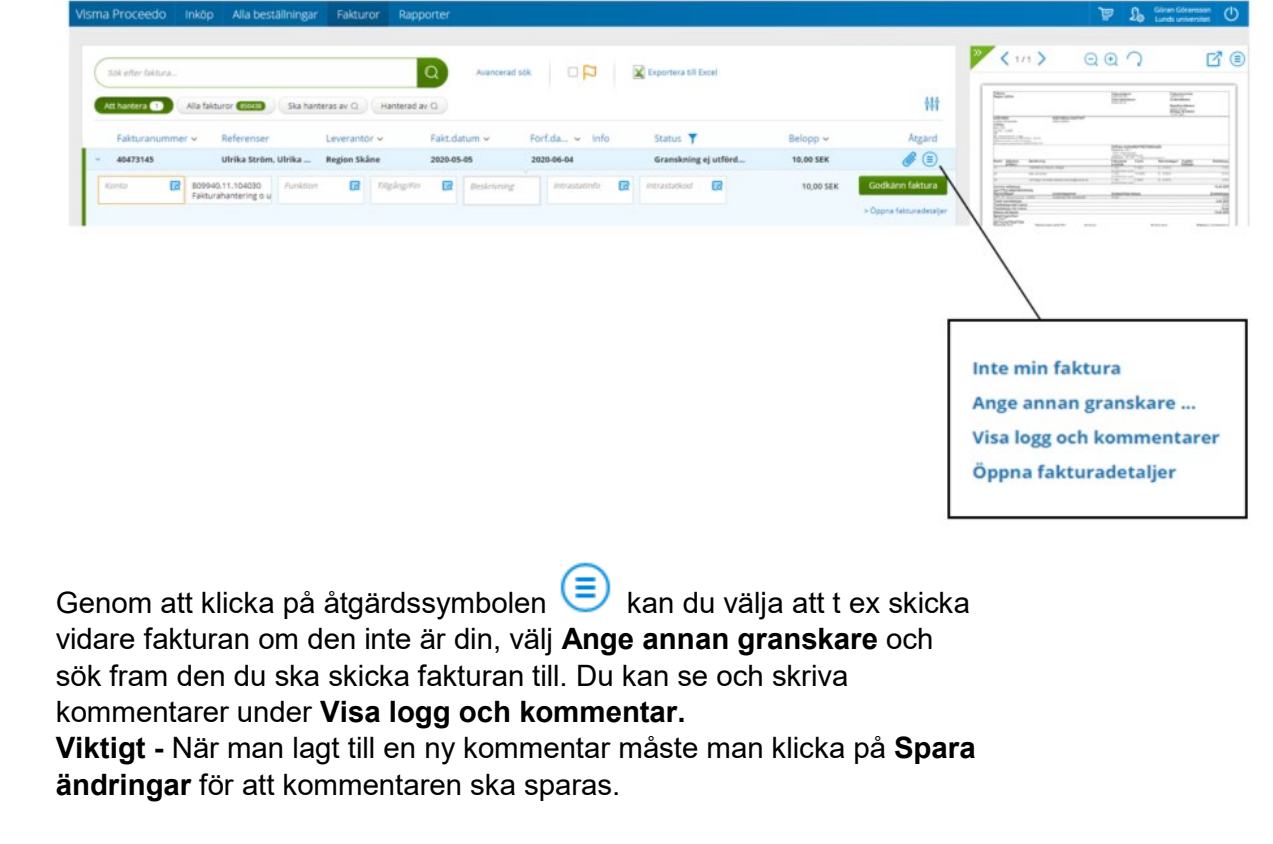

För att öppna upp fakturan i en mer detaljerad vy väljer du **Öppna fakturadetaljer** från åtgärdsmenyn eller så kan du dubbelklicka på fakturan direkt i listan.

Bifoga fil kan du endast göra från den detaljerade vyn.

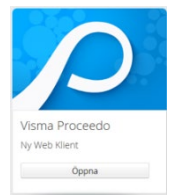

Om fakturan närmar sig förfallodatum kommer ett meddelande högt upp till vänster:

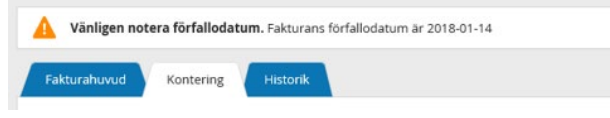

Under fliken **Fakturahuvud** kontrollerar du att rätt information t ex betalningsinformation m.m. har hämtats från fakturan.

Under fliken **Kontering** ska konto för vad fakturan avser samt aktivitet där kostnaden ska belasta anges. Dessa fält är obligatoriska.

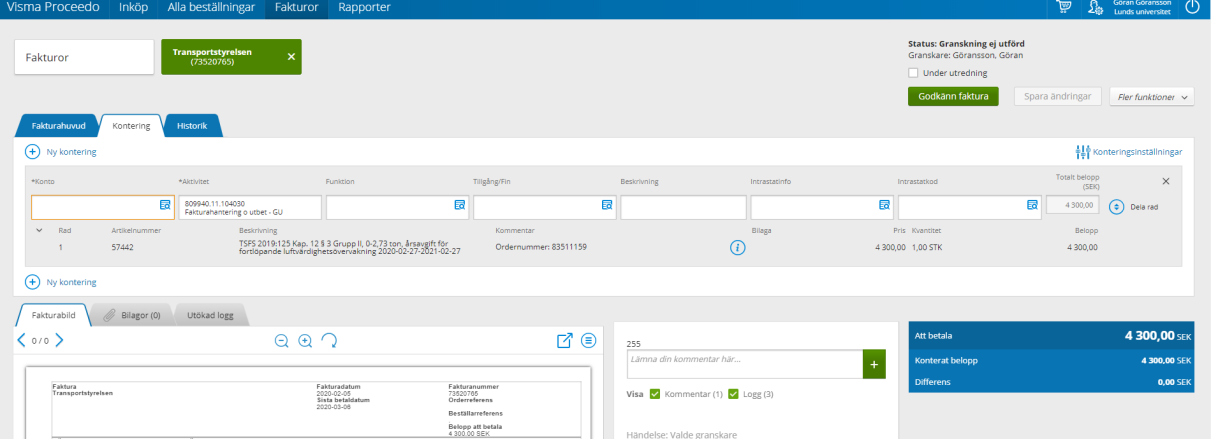

Det finns lathund för val av konto, du hittar denna under rutan Genvägar på Startsidan. Här finns också genväg till kodplanen på Ekonomiwebben.

Om du inte redan har gjort det så passa på att i samband med att du konterar en faktura välja dina favoriter – de konton och aktiviteter du använder mest. Du gör dina val när du har sökrutan för respektive konteringsvärde uppe. Värden markerade som favoriter visas längst upp i väljlistan. Flera värden kan markeras som **Favorit** däremot är det enbart ett värde som kan markeras som **Förvald**. Ett förvalt värde kan alltid ändras.

Fälten funktion, tillgång/fin och beskrivning är frivilliga och används på följande sätt: **Funktion** - för att dela upp kostnader på fler nivåer än bara aktivitet **Tillgång/Fin** - värde 999 ska väljas om köpet avser en stöldbegärlig tillgång som ska förtecknas i anläggningsregistret, enbart i kombination med konto 63\* eller 64\*

**Beskrivning** - ange en kortfattad information om vad fakturan avser, texten kommer att synas vid uppföljningar i ekonomisystemet.

Finns det moms på fakturan så är den redan konterad. Kontrollera så att rätt belopp angetts utifrån fakturan och utifrån gällande momsregler.

Du kan lägga till fler konteringsrader genom **Dela rad,** beloppet kan även fördelas procentuellt.

För att lägga till bilaga välj fliken med gemet **Bilagor,** tänk på att informationen ska vara avskalad och ingen onödig information ska sparas.

När konteringen är fullständig välj **Godkänn faktura**. Vill du enbart spara dina registreringar och återgå till fakturan senare klickar du på **Spara ändringar**.

## **LATHUND FÖR ATT GRANSKA FAKTURA I LUPIN PROCEEDO**

Om fakturan inte är korrekt kan du sätta den under utredning, kontakta leverantören för ev kreditering. Det är viktigt att funktionen **Utredning** används tillsammans med en kommentar om vad som är fel och vilka åtgärder som gjorts.

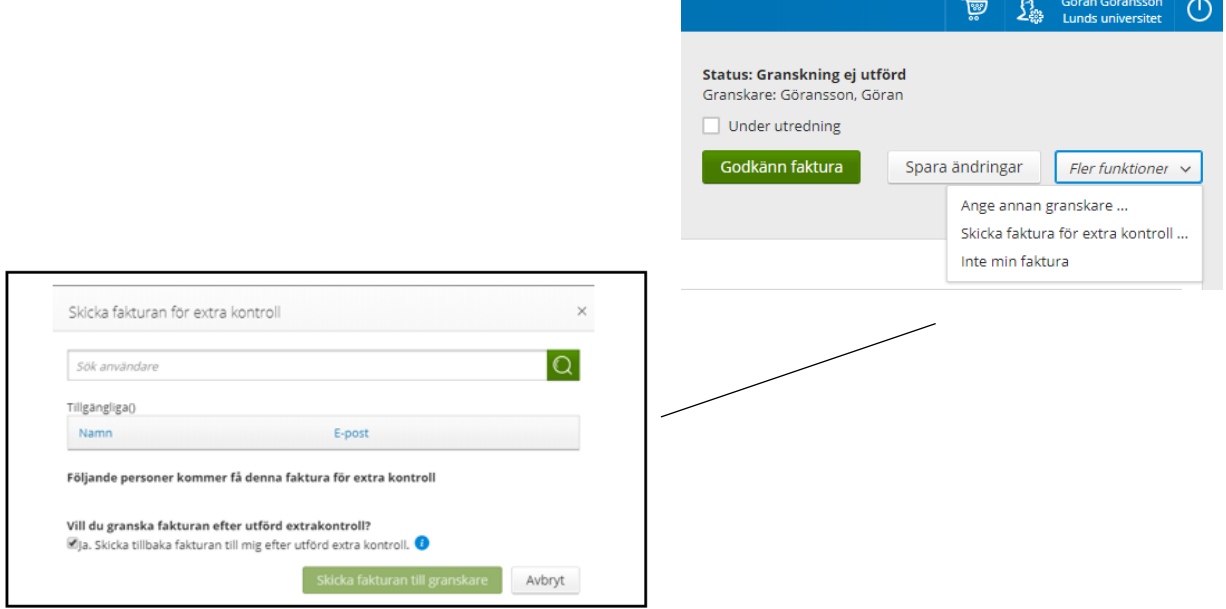

Under **Fler funktioner** finns bl a **Skicka faktura för extra kontroll**, denna funktion kan användas om man behöver inhämta information från annan person än attestant/er. Sök upp den du vill skicka fakturan till. Vill du ha tillbaka fakturan efter utförd extra kontroll låt bocken för detta vara kvar, bockar du ur går fakturan direkt till attestant efter utförd extra kontroll. Ange i kommentarsfältet vad du vill ska kontrolleras.

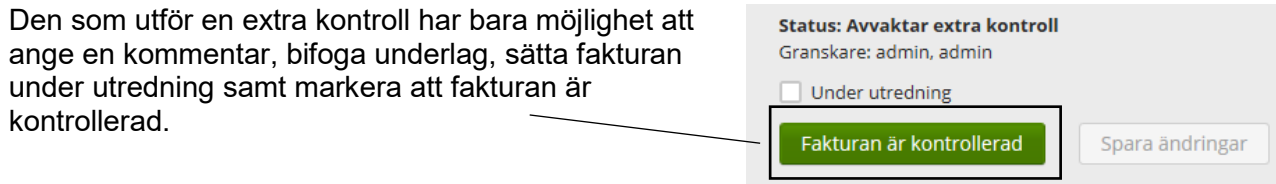

Fakturor på sådant som du beställt via Lupin kommer att matchas mot ordern och vad du leveranskvitterat. Om allt stämmer behöver inte fakturan hanteras utan den får status **Klar**  och visas under **Alla fakturor**. En "klarmarkerad" faktura skickas till banken för betalning på förfallodagen.

När fakturan är betald visas symbol för betald faktura i kolumnen för info. ⊛ Håll markören över symbolen så visas fakturans betaldatum.

Om faktura avviker mot leveranskvitterade artiklar/belopp eller om extra kostnad tillkommit får du fakturan för granskning i status **Granskning ej utförd (ordermatch)**, fakturan finns under **Att hantera**.

Exempel där leverantören fakturerat ett högre pris än det du beställde och även antal är fel:

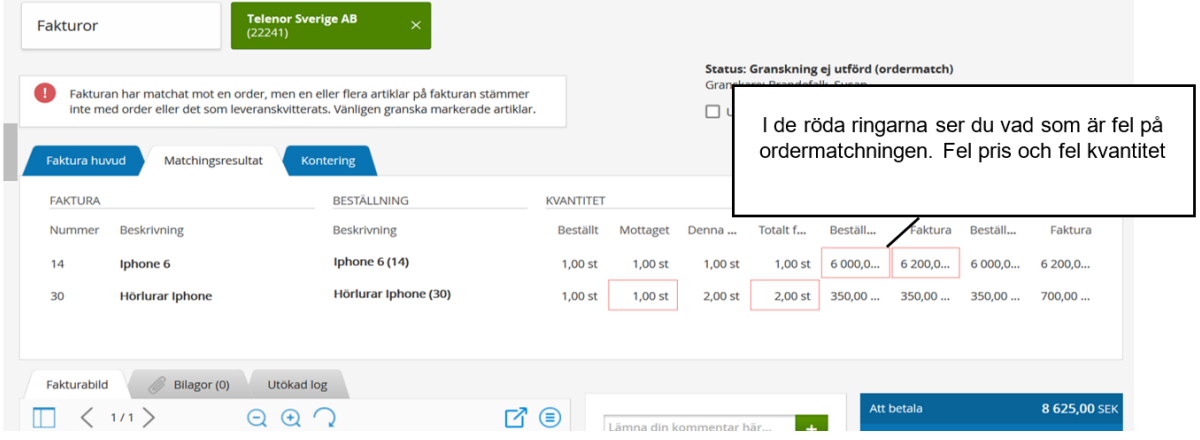

Utredning bör göras om varför pris avviker och varför fler antal är fakturerade mot vad som är leveranskvitterat.

Ska fakturan betalas måste konteringen kompletteras så att hela beloppet är konterat och därefter måste fakturan även attesteras. Är fakturan felaktig måste leverantören kontaktas för en kreditering.

## Kontakt

Sektionen Ekonomi:

<https://forms.eken.lu.se/>